## **Trademarks**

FOXWELL is trademark of Shenzhen Foxwell Technology Co., Ltd. All other marks are trademarks or registered trademarks of their respective holders.

## Copyright Information

© 2013 Shenzhen Foxwell Technology Co., Ltd.

All rights reserved.

#### Disclaimer

The information, specifications and illustrations in this manual are based on the latest information available at the time of printing.

Foxwell reserves the right to make changes at any time without notice.

#### Visit our website at:

www.foxwelltech.com

For Technical Assistance, send us email at <a href="mailto:support@foxwelltech.com">support@foxwelltech.com</a>

# **One-Year Limited Warranty**

Subject to the conditions of this limited warranty, Shenzhen Foxwell Technology Co., Ltd ("FOXWELL") warrants its customer that this product is free of defects in material and workmanship at the time of its original purchase for a subsequent period of one (1) year.

In the event this product fails to operate under normal use, during the warranty period, due to defects in materials and workmanship, FOXWELL will, at its sole option, either repair or replace the product in accordance with the terms and conditions stipulated herein.

### **Terms and Conditions**

- 1 If FOXWELL repairs or replaces the product, the repaired or replaced product shall be warranted for the remaining time of the original warranty period. No charge will be made to the customer for replacement parts or labor charges incurred by FOXWELL in repairing or replacing the defective parts.
- 2 The customer shall have no coverage or benefits under this limited warranty if any of the following conditions are applicable:
- a) The product has been subjected to abnormal use, abnormal conditions, improper storage, exposure to moisture or dampness, unauthorized modifications, unauthorized repair, misuse, neglect, abuse, accident, alteration, improper installation, or other acts which are not the fault of FOXWELL, including damage caused by shipping.
- b) The Product has been damaged from external causes such as collision with an object, or from fire, flooding, sand, dirt, windstorm, lightning, earthquake or damage from exposure to weather conditions, an Act of God, or battery leakage, theft, blown fuse, improper use of any electrical source, or the product was used in combination or connection with other product, attachments, supplies or consumables not manufactured or distributed by FOXWELL.
- 3 The customer shall bear the cost of shipping the product to FOXWELL. And FOXWELL shall bear the cost of shipping the product back to the customer after the completion of service under this limited warranty.
- 4 FOXWELL does not warrant uninterrupted or error-free operation of the product. If a problem develops during the limited warranty period, the consumer shall take the following step-by-step procedure:
- a) The customer shall return the product to the place of purchase for repair or replacement processing, contact your local FOXWELL distributor or visit our website www.foxwelltech.com to get further information.
- b) The customer shall include a return address, daytime phone number and/or fax number, complete description of the problem and original invoice specifying date of purchase and serial number.
- c) The customer will be billed for any parts or labor charges not covered by this limited warranty.
- d) FOXWELL will repair the Product under the limited warranty within 30 days after receipt of the product. If FOXWELL cannot perform repairs covered under this limited warranty within 30 days, or after a reasonable number of attempts to repair the same defect, FOXWELL at its option, will provide a replacement product or refund the purchase price of the product less a reasonable amount for usage.
- e) If the product is returned during the limited warranty period, but the problem with the product is not covered under the terms and conditions of this limited warranty, the customer will be notified and given an estimate of the charges the customer must pay to have the product repaired, with all shipping charges billed to the customer. If the estimate is refused, the product will be returned freight collect. If the product is returned after the expiration of the limited warranty period, FOXWELL' normal service policies shall apply and the customer will be responsible for all shipping charges.
- 5 ANY IMPLIED WARRANTY OF MERCHANTABILITY, OR FITNESS FOR A PARTICULAR PURPOSE OR USE, SHALL BE LIMITED TO THE DURATION OF THE FOREGOING LIMITED WRITTEN WARRANTY. OTHERWISE, THE FOREGOING LIMITED WARRANTY IS THE CONSUMER'S SOLE AND EXCLUSIVE REMEDY AND IS IN LIEU OF ALL OTHER WARRANTIES, EXPRESS OR IMPLIED. FOXWELL SHALL NOT BE LIABLE FOR SPECIAL, INCIDENTAL, PUNITIVE OR CONSEQUENTIAL DAMAGES, INCLUDING BUT NOT LIMITED

TO LOSS OF ANTICIPATED BENEFITS OR PROFITS, LOSS OF SAVINGS OR REVENUE, LOSS OF DATA, PUNITIVE DAMAGES, LOSS OF USE OF THE PRODUCT OR ANY ASSOCIATED EQUIPMENT, COST OF CAPITAL, COST OF ANY SUBSTITUTE EQUIPMENT OR FACILITIES, DOWNTIME, THE CLAIMS OF ANY THIRD PARTIES, INCLUDING CUSTOMERS, AND INJURY TO PROPERTY, RESULTING FROM THE PURCHASE OR USE OF THE PRODUCT OR ARISING FROM BREACH OF THE WARRANTY, BREACH OF CONTRACT, NEGLIGENCE, STRICT TORT, OR ANY OTHER LEGAL OR EQUITABLE THEORY, EVEN IF FOXWELL KNEW OF THE LIKELIHOOD OF SUCH DAMAGES. FOXWELL SHALL NOT BE LIABLE FOR DELAY IN RENDERING SERVICE UNDER THE LIMITED WARRANTY, OR LOSS OF USE DURING THE PERIOD THAT THE PRODUCT IS BEING REPAIRED.

6 Some states do not allow limitation of how long an implied warranty lasts, so the one-year warranty limitation may not apply to you (the Consumer). Some states do not allow the exclusion or limitation of incidental and consequential damages, so certain of the above limitations or exclusions may not apply to you (the Consumer). This limited warranty gives the Consumer specific legal rights and the Consumer may also have other rights which vary from state to state.

# **Safety Information**

For your own safety and the safety of others, and to prevent damage to the equipment and vehicles, read this manual thoroughly before operating your scanner. The safety messages presented below and throughout this user's manual are reminders to the operator to exercise extreme care when using this device. Always refer to and follow safety messages and test procedures provided by vehicle manufacturer. Read, understand and follow all safety messages and instructions in this manual.

# Safety Message Conventions Used

We provide safety messages to help prevent personal injury and equipment damage. Below are signal words we used to indicate the hazard level in a condition.

### A DANGER

Indicates an imminently hazardous situation which, if not avoided, will result in death or serious injury to the operator or to bystanders.

### A WARNING

Indicates a potentially hazardous situation which, if not avoided, could result in death or serious injury to the operator or to bystanders.

## A CAUTION

Indicates a potentially hazardous situation which, if not avoided, may result in moderate or minor injury to the operator or to bystanders.

# Important Safety Instructions

And always use your scanner as described in the user's manual, and follow all safety messages.

## **A** WARNING

- Do not route the test cable in a manner that would interfere with driving controls.
- Do not exceed voltage limits between inputs specified in this user's manual.
- Always wear ANSI approved goggles to protect your eyes from propelled objects as well as hot
  or caustic liquids.
- Fuel, oil vapors, hot steam, hot toxic exhaust gases, acid, refrigerant and other debris produced by a malfunction engine can cause serious injury or death. Do not use the scanner in areas where explosive vapor may collect, such as in below-ground pits, confined areas, or areas that are less than 18 inches (45 cm) above the floor.
- Do not smoke, strike a match, or cause a spark near the vehicle while testing and keep all sparks, heated items and open flames away from the battery and fuel / fuel vapors as they are highly flammable.
- Keep a dry chemical fire extinguisher suitable for gasoline, chemical and electrical fires in work area
- Always be aware of rotating parts that move at high speed when an engine is running and keep
  a safe distance from these parts as well as other potentially moving objects to avoid serious
  injury.
- Do not touch engine components that get very hot when an engine is running to avoid severe burns.
- Block drive wheels before testing with engine running. Put the transmission in park (for automatic transmission) or neutral (for manual transmission). And never leave a running engine unattended.
- Do not wear jewelry or loose fitting clothing when working on engine.

# **Table of Contents**

| ONE-YEAR LIMITED WARRANTY                            | 2  |
|------------------------------------------------------|----|
| SAFETY INFORMATION                                   | 4  |
| SAFETY MESSAGE CONVENTIONS USED                      | 4  |
| IMPORTANT SAFETY INSTRUCTIONS                        |    |
| 1 USING THIS MANUAL                                  | 8  |
| 1.1 BOLD TEXT                                        | 8  |
| 1.2 SYMBOLS AND ICONS.                               |    |
| 1.2.1 Solid Spot                                     | 8  |
| 1.2.2 Arrow Icon                                     |    |
| 1.2.3 Note and Important Message                     |    |
| 2 INTRODUCTION                                       | 9  |
| 2.1 SCANNER DESCRIPTIONS                             | q  |
| 2.2 Accessory Descriptions                           | •  |
| 2.3 Technical Specifications                         | •  |
| 3 GETTING STARTED                                    | _  |
| 3.1 Providing Power to Scanner                       | 40 |
| 3.1.1 Connecting to Vehicle Power                    |    |
| 3.1.2 Connecting to Personal Computer with USB Cable |    |
| 3.2 APPLICATION OVERVIEW                             |    |
| 3.3 INPUT DIALOG BOX                                 |    |
| 4 DIAGNOSTIC OPERATIONS                              |    |
|                                                      |    |
| 4.1 VEHICLE IDENTIFICATION                           |    |
| 4.1.1 Automatic VIN Acquisition                      |    |
| 4.1.3 Manual Vehicle Selection                       |    |
| 4.1.4 Vehicle Data Recorder                          |    |
| 4.2 SYSTEM SELECTION                                 |    |
| 4.2.1 Auto Scan                                      |    |
| 4.2.2 Control Unit                                   | -  |
| 4.3 DIAGNOSTIC FUNCTION SELECTION                    | •  |
| 4.3.1 Read Codes                                     | 21 |
| 4.3.2 Freeze Frame Data                              |    |
| 4.3.3 Erase Codes                                    | 23 |
| 4.3.4 ECU Information                                | 23 |
| 4.3.5 Live Data                                      | 24 |
| 4.3.5.1 Complete Data List                           | 24 |

| 4.3.5.2 Custom Data List                         | 26 |
|--------------------------------------------------|----|
| 5 OBDII/EOBD OPERATIONS                          | 28 |
| 5.1 SYSTEM STATUS                                | 28 |
| 5.2 READ CODES                                   | 29 |
| 5.3 ERASE CODES                                  | 31 |
| 5.4 LIVE DATA                                    | 32 |
| 5.4.1 Complete Data List                         | 32 |
| 5.4.2 Custom Data List                           | 34 |
| 5.5 FREEZE FRAME                                 | 35 |
| 5.6 READ I/M READINESS STATUS DATA               | 36 |
| 5.7 O2 MONITOR TEST                              | 38 |
| 5.8 On-Board Monitor Test                        | 39 |
| 5.9 COMPONENT TEST                               | 41 |
| 5.10 REQUEST VEHICLE INFORMATION                 | 42 |
| 5.11 MODULES PRESENT                             | 44 |
| 5.12 DTC LOOKUP                                  | 44 |
| 5.13 PLAYBACK DATA                               | 45 |
| 6 SERVICE AND MAINTENANCE OPERATIONS             | 47 |
| 6.1 Oil Service Reset                            | 47 |
| 6.1.1 Oil Reset With One Button                  | 47 |
| 6.1.2 Manual Reset                               | 48 |
| 6.1.3 Auto Reset                                 | 50 |
| 6.2 ELECTRONIC PARKING BRAKE                     | 50 |
| 6.3 BATTERY REPLACEMENT (BRT)                    | 51 |
| 6.4 DIESEL PARTICULATE FILTER (DPF) REGENERATION | 51 |
| 6.5 THROTTLE BODY ALIGNMENT (TBA/TPS)            | 51 |
| 6.6 STEERING ANGLE SENSOR (SAS) CALIBRATION      | 52 |
| 7 SYSTEM SETUP                                   | 52 |
| 7.1 SELECT LANGUAGE                              | 52 |
| 7.2 CHANGE UNITS                                 | 53 |
| 7.3 CONFIGURE BEEPER                             | 53 |
| 7.4Test Keypad                                   | 54 |
| 7.5 LCD KEYPAD                                   | 55 |
| 7.6 TOOL INFORMATION                             | 55 |
| 7.7 CONFIGURE SHORTCUT KEYS                      | 56 |
| 8 UPDATE                                         | 57 |
| 8.1 Create a Foxwell ID                          | 57 |
| 8.1.1 Register through Website                   |    |
| 8.1.2 Register with FoxScanner                   |    |
| 8.2 REGISTER YOUR SCANNER                        |    |

| 9 PRINT TEST RESULTS           | 73 |
|--------------------------------|----|
| 8.3 UPDATE THE SCANNER         | 67 |
| 8.2.2 Register With FoxScanner | 66 |
| 8.2.1 Register Thourgh Website | 64 |

# 1 Using This Manual

We provide tool usage instructions in this manual. Below is the conventions we used in the manual.

# 1.1 Bold Text

Bold text is used to highlight selectable items such as buttons and menu options.

Example:

Press the ENTER button to select.

# 1.2 Symbols and Icons

# 1.2.1 Solid Spot

Operation tips and lists that apply to specific tool are introduced by a solid spot •.

Example:

When System Setup is selected, a menu that lists all available options displays. Menu options include:

- Languages
- Unit
- Beep
- Keypad Test
- LCD Test
- About
- Shortcuts

## 1.2.2 Arrow Icon

An arrow icon indicates a procedure.

Example:

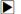

To change menu language:

- 1. Scroll with the arrow keys to highlight Language on the menu.
- 2. Press the ENTER button to select.

# 1.2.3 Note and Important Message

### Note

A NOTE provides helpful information such as additional explanations, tips, and comments.

Example:

## NOTE

Test results do not necessarily indicate a faulty component or system.

## Important

IMPORTANT indicates a situation which, if not avoided, may result in damage to the test equipment or vehicle.

Example:

### **IMPORTANT**

Do not soak keypad as water might find its way into the scanner.

# 2 Introduction

AUTOMASTER PRO series scanners from Foxwell are innovative diagnostic tools for most vehicles on the road today.

With the tool properly connected to the vehicle's data link connector (DLC), you can use the scanner to read diagnostic trouble codes and view "live" data readings from all electronic vehicle control systems, such as engine, ABS, and instrument cluster. You can also save "recordings" of the data readings, and print stored information.

# 2.1 Scanner Descriptions

This section illustrates external features, ports and connectors of the scanner.

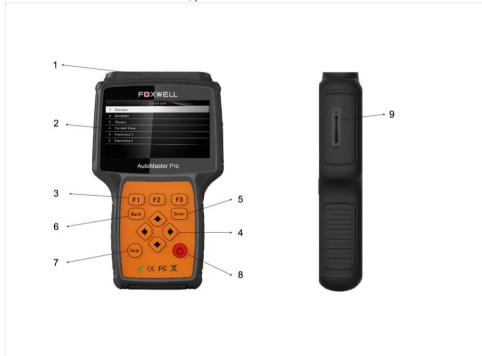

Figure 2-1 Front View

- 1 Diagnostic Port provides connection between vehicle and the scanner.
- 2 LCD Display shows menus, test results and operation tips.
- 3 Function Keys / Shortcut keys three keys that correspond with "buttons" on some screens for executing special commands or provide quick access to most frequently used applications or functions.
- 4 Direction Keys select an option or scroll through a screen of data or text.
- 5 **ENTER Key** executes a selected option and generally goes to the next screen.
- 6 BACK Key exits a screen and generally returns to previous screen.
- 7 **HELP Key** displays helpful information.

- 8 **Power Switch** turns on/off the scanner and press and hold for 5 seconds for emergency reboots.
- 9 SD Card Port holds the SD memory card for data backup and software update.

#### IMPORTANT

Do not use solvents such as alcohol to clean keypad or display. Use a mild nonabrasive detergent and a soft cotton cloth.

# 2.2 Accessory Descriptions

This section lists the accessories that go with the scanner. If you find any of the following items missing from your package, contact your local dealer for assistance.

- 1 **User's Guide** provides operation instructions for the usage of the scanner.
- 2 **USB Cable** provides connection between the scanner and a computer to upgrade the tool.
- 3 Memory Card contains the scanner's operating software and applications.

#### IMPORTANT

Do not remove the memory card unless performing updates to the card.

- 4 Diagnostic Cable provides connection between the scan tool and vehicle.
- 5 Blower Molding Case stores the scanner and its accessories.

# 2.3 Technical Specifications

Display: Backlit, 480\*272 TFT color display Working Temperature: 0 to 60  $^{\circ}$ C (32 to 140 $^{\circ}$ F) Storage Temperature: -20 to 70 $^{\circ}$ C (-4 to 158 $^{\circ}$ F)

Power Supply: 8-18V vehicle power, 12V AC/DC power, 3.3V USB power

Dimensions (L\*W\*H): 200\*130\*40mm

Gross Weight: 1.8Kg

Protocols: SAE J1850 (VPW and PWM), ISO 9141-2, ISO 14230-2 (KWP 2000), ISO 15765-4

(CAN)

# 3 Getting Started

This section describes how to provide power to the scanner, provides brief introductions of applications loaded on the scanner and display screen layout and illustrates how to input text and numbers with the scan tool.

# 3.1 Providing Power to Scanner

Before using the scanner, make sure to provide power to the scanner.

The unit operates on any of the following sources:

- 12-volt vehicle power
- USB connection to personal computer

# 3.1.1 Connecting to Vehicle Power

The scanner normally powers on whenever it is connected to the data link connector (DLC).

To connect to vehicle power:

 Locate the data link connector (DLC). The DLC is generally located under the dash on the driver side of the vehicle.

- Attached the diagnostic cable to the scanner and tighten the captive screws to ensure good connection.
- Connect a correct adapter to the data cable according to the vehicle being serviced and plug it into the vehicle DLC.
- 4. Switch the ignition key to the ON position.
- 5. The scanner automatically boots up.

#### **IMPORTANT**

Never try to provide power for the scan tool from USB connection when the scan tool is communicating with a vehicle.

## 3.1.2 Connecting to Personal Computer with USB Cable

The scan tool also receives power through the USB port when it is connected to a PC for updating software and transferring saved files.

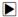

To connect to PC:

- 1. Insert the small end of the USB cable to the USB port at the right side of the scanner and the large end to a computer.
- 2. Press the power switch of the scan tool to power it on.

# 3.2 Application Overview

When the scan tool boots up, the Home screen opens. This screen shows all applications loaded on the unit.

Following applications are preloaded into the scanner:

- OBDII/EOBD leads to OBDII screens for all 10 generic OBD system tests.
- Scan leads to screens for diagnostic trouble code information, live datastream, ECU information.
- Setup leads to screens for adjusting default settings to meet your own preference and view information about the scanner.
- Playback leads to screens for access saved data files.
- Oil Reset –leads to screens for resetting oil service light, oil inspection light, service mileage, service intervals and more on 42 vehicle makes sold worldwide. - Available for NT414, NT644, NT644 Pro.
- EPB leads to screens for diagnostic trouble code information, live datastream, ECU information, special functions of electric parking brake systems on 31 vehicle makes sold worldwide.
   Available for NT414, NT644, NT644 Pro.
- BRT leads to screens for battery replacement configuration on Audi, BMW, Citroen, Peugeot, Seat, Skoda, Volvo, VW, Ford. - Available for NT644 Pro only.
- DPF leads to screens for DPF regeneration of more than 34 vehicle makes sold worldwide.
- TPS/TBA leads to screens for throttle body alignment on more than 30 vehicle makes sold worldwide. Available for NT644 Pro only.
- •SAS leads to screens for steering angle calibration menu on more than 35 vehicle makes sold worldwide. Available for NT630 only.

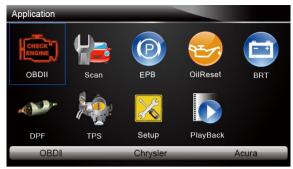

Figure 3-1 Sample Home Screen

# 3.3 Input Dialog Box

This section illustrates how to use the scan tool to input letters and numbers, such as VIN number, channel number, test values and DTC number. Typically, you may be required to input letters or numbers when you are doing any of the following operations.

- VIN entry
- input channel number
- set adaptation value
- enter block number
- enter login code
- key matching
- look up DTCs

The scan tool provides 4 different types of keyboard to meet your specific needs. Depending on the needs of text entry, it automatically shows the most suitable keypad.

- classic QWERTY keyboad for input of texts that contain both letters and numbers
- numeric keyboard for input of numbers
- alphabet keyboard for input of letters
- hexadecimal keyboard for special functions, such as key matching, UDS coding

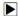

To input text with the scan tool:

 When you are requested to input text, press the function key **Keyboard**, and the keyboard displays.

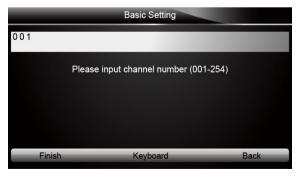

Figure 3-2 Sample Input Text Screen

Scroll with the arrow keys to highlight your desired letter or number and press the ENTER key to confirm.

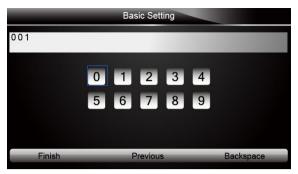

Figure 3-3 Sample Numeric Keyboard Screen

- To delete a letter or number, use the function key **Previous** to move the cursor to it and then press the **Backspace** button.
- 4. When finished the entry, press Finish key to continue.

# **4 Diagnostic Operations**

This section illustrates how to use the scanner to read and clear diagnostic trouble codes, and view "live" data readings and ECU information on controllers installed on 49 vehicles and also save "recordings" of the data readings.

## 4.1 Vehicle Identification

The vehicle identification information presented is provided by the ECM of the vehicle being tested. Therefore, certain attributes of the test vehicle must be entered into the scan tool to ensure the data displays correctly. The vehicle identification sequence is menu driven, you simply follow the screen prompts and make a series of choices. Each selection you make advances you to the next screen. A Back button in the upper left corner of the screen returns you to the previous screen. Exact procedures may vary somewhat by vehicle.

It typically identifies a vehicle by any of the following means:

- Automatic VIN acquisition
- Manual VIN entry
- Manual vehicle selection
- Vehicle data recorder

#### NOTE

Not all identification options listed above are applicable to all vehicles. Available options may vary by vehicle manufacturer.

# 4.1.1 Automatic VIN Acquisition

Automatic VIN Acquisition allows to identify a vehicle by automatically requesting the vehicle identification number (VIN).

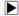

To identify a vehicle automatic VIN acquisition:

Scroll with the arrow keys to highlight Scan from the Application menu and press the ENTER
key to start. If you have the application assigned to one of the function keys at the bottom of the
screen, you can alternatively press the function key to start the application.

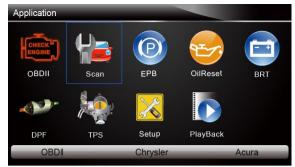

Figure 4-1 Sample Application Menu

2. A screen with vehicle manufacturer areas displays. Select the area where the vehicle manufacturer is from. A menu of all vehicle manufacturers from this area displays.

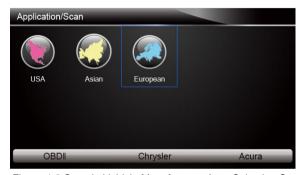

Figure 4-2 Sample Vehicle Manufacturer Area Selection Screen

3. Select the vehicle manufacturer. A list of vehicle identification options displays.

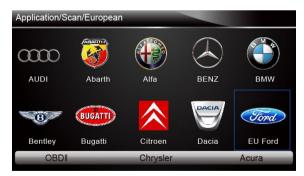

Figure 4-3 Sample Vehicle Manufacturer Selection Screen

4. Select **Vin acquisition** from the menu, and press the **ENTER** key.

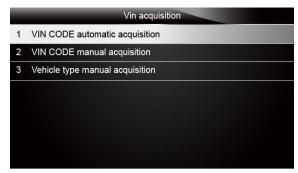

Figure 4-4 Sample Vin Acquisition Screen

The scan tool starts to communicate with the vehicle and read the Vehicle Specification or VIN Code automatically.

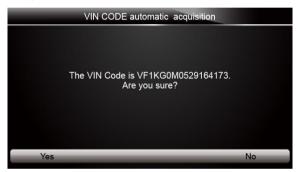

Figure 4-5 Sample VIN Automatic Acquisition

Answer YES if the Vehicle Specification or VIN code is correct and a menu of controller selection displays. Answer NO if it is incorrect, and you are required to enter the correct VIN number manually.

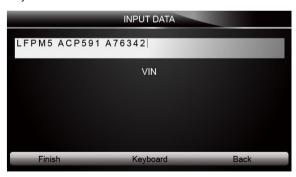

Figure 4-6 Sample manual VIN entry screen

## 4.1.2 Manual VIN Entry

Manual VIN Entry identifies a vehicle by manually inputting a 17-digit VIN code.

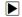

- To identify a vehicle by manual VIN entry:
- 1. Refer to Step 1-3 of 4.1.1 Automatic VIN Acquisition.
- 2. Select a appropriate option from the menu. A virtual keyboard opens for VIN entry.

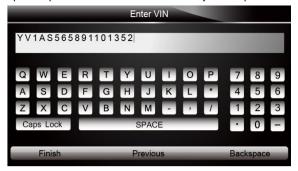

Figure 4-7 Sample Manual VIN Entry with Keyboard

3. Input a valid VIN code and use the function key **Finish** to confirm. The scan tool starts to identify the vehicle.

## 4.1.3 Manual Vehicle Selection

Manual Vehicle Selection identifies a vehicle by making several selections according to certain VIN characters, such as model year, and engine type.

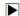

To identify a vehicle by manual vehicle selection:

- 1. Refer to Step 1-3 of 4.1.1 Automatic VIN Acquisition.
- On each screen that appears, select the correct option and then press the ENTER key. Do this until the complete vehicle information is entered and the menu of controller selection displays.

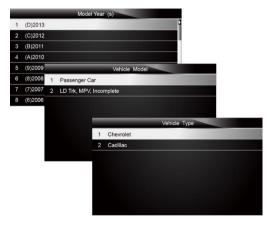

Figure 4-8 Sample Manual Vehicle Selection Screen

## 4.1.4 Vehicle Data Recorder

The scan tool is able to save a tested vehicle by creating a Vehicle Record. It provides quick identification of previously tested vehicle(s).

## NOTE

The Vehicle Record option will not show if no record of previously identified vehicle is created.

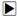

To create a vehicle record:

1. Identify the vehicle by any of the means above, and run an automatic system test by selecting **Auto Scan**.

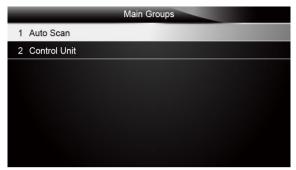

Figure 4-9 Sample System Menu Screen

When the test finished, press the function key Save on the screen, and a screen with a QWERTY keyboard displays.

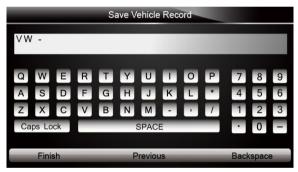

Figure 4-10 Sample Save Vehicle Record Screen

Enter a unique name for this vehicle and save it, and you will see this new vehicle in Vehicle Data Recorder menu.

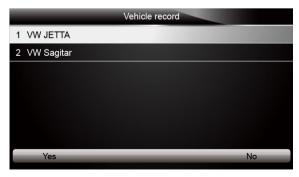

ightharpoons

To identify a previously tested vehicle:

1. Select Vehicle record and press the ENTER key to start.

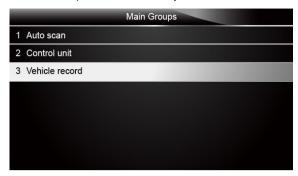

Figure 4-12 Sample tested vehicle identification screen

Select the vehicle under test and press the ENTER key.

# 4.2 System Selection

When you have completed the identification of vehicle, a menu for selecting system to test displays. Menu options typically include:

- Auto Scan
- Control Unit

## 4.2.1 Auto Scan

Auto Scan performs an automatic system test to determine which control modules are installed on the vehicle and obtain diagnostic trouble codes (DTCs) overview. Depending on the number of control modules, it may take a few minutes to complete the test.

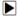

To perform an automatic system scan:

1. Scroll with the arrow keys to highlight Auto Scan from the menu and press ENTER to start.

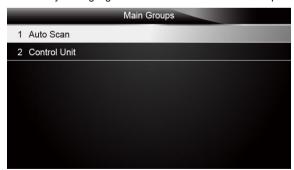

Figure 4-13 Sample Select System Scan Screen

2. To pause the scan, press the function key corresponding with Pause on the screen.

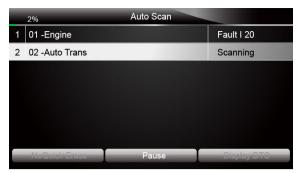

Figure 4-14 Sample Automatic system scan screen

At the end of successful automatic controller scan, a menu with a list of installed controllers together with their DTC overview displays.

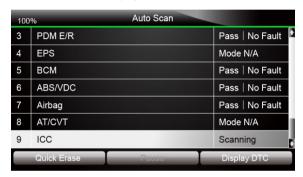

Figure 4-15 Sample auto scan screen

4. If there is diagnostic trouble code(s) detected in a control unit, press the function key corresponding with **Display DTC** on the screen to view details of code information, and press the function key **Quick Erase** to clear them.

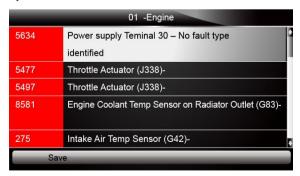

Figure 4-16 Sample Display DTC screen

Select the system you would like to test, and press the ENTER key. When the scanner has established connection with the vehicle, the Function Menu displays.

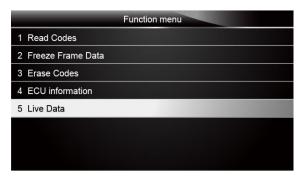

Figure 4-17 Sample Function Menu screen

## 4.2.2 Control Unit

Control Unit screen displays all controllers available of the vehicle manufacturer. The controllers listed on the menu do not mean that they are installed on the vehicle.

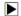

To select a system for testing:

Scroll with the arrow keys to highlight Control Unit from the menu and press the ENTER key. A
controller menu displays.

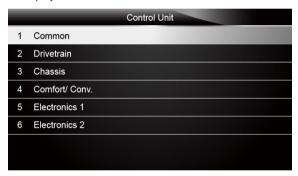

Figure 4-18 Sample Control Unit Menu Screen

Select the system you would like to test. When the scanner has established connection with the vehicle, the Function Menu displays.

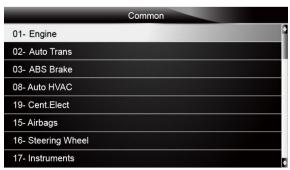

Figure 4-19 Sample Common menu screen

# 4.3 Diagnostic Function Selection

After a system is selected and the scanner establishes communication with the vehicle, the Function Menu displays. The menu options may include:

- Read Codes
- Freeze Frame Data
- Erase Codes
- ECU Information
- Live Data

#### NOTE

Not all function options listed above are applicable to all vehicles. Available options may vary by the year, model, and make of the test vehicle. A "The selected mode is not supported!" message displays if the option is not applicable to the vehicle under test.

## 4.3.1 Read Codes

Read Codes menu lets you read trouble codes found in the control unit. Typical menu options include:

- Present/Permanent/Current Codes
- Pending Codes
- History Codes
- Code History
- Self Diagnostic

Present/Permanent/Current codes stored in a control module are used to help identify the cause of a trouble or troubles with a vehicle. These codes have occurred a specific number of times and indicate a problem that requires repair.

Pending codes are also referred to as maturing codes that indicate intermittent faults. If the fault does not occur within a certain number of drive cycles (depending on vehicle), the code clears from memory. If a fault occurs a specific number of times, the code matures into a DTC and the MIL illuminates or blinks.

History codes are also referred to as past codes that indicate intermittent DTCs that are not currently active.

Code history is number of engine starts since DTC(s) were first detected (to see if they are current or intermittent)

Self diagnostic lets you manually activate system tests that check for DTCs. Usually it includes a KOEO (Key-on, engine-off) test and a KOER (key-on, engine-running) test.

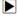

To read codes from a vehicle:

 Scroll with the arrow keys to highlight Read Codes from Function Menu and press the ENTER key. A code list including code number and its description displays.

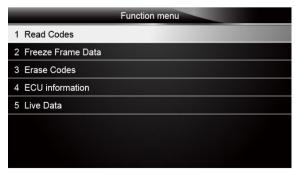

Figure 4-20 Sample Function menu screen

2. Use the up and down arrow keys to scroll through data to select lines, and left and right arrow keys to scroll back and forth through different screens of data.

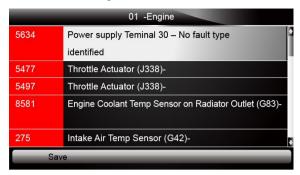

Figure 4-21 Sample Code Screen

3. Press function key Save to store DTC information. Or use the BACK key to exit.

## 4.3.2 Freeze Frame Data

Freeze Frame Data menu displays freeze frame data, a snapshot of critical vehicle operating conditions automatically recorded by the on-board computer at the time of the DTC set. It is a good function to help determine what caused the fault.

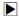

To view freeze frame data:

1. Select Freeze Frame Data from the Function Menu. Details of freeze frame data displays.

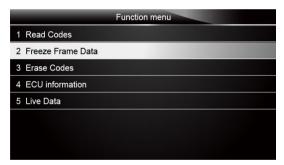

Figure 4-22 Sample function menu screen

2. Use the arrow keys to scroll back and forth through different screens of data.

| Freeze Frame Data |           |     |
|-------------------|-----------|-----|
| Load              | 0.0%      |     |
| speed             | 0. km/h   |     |
| Temperature       | -12 °C    |     |
| Temperature       | -40°C     |     |
| Absolute pressure | 0.00 mbar |     |
| Voltage           | 0.000V    |     |
| Timing angle      | 5.5 BTDC  |     |
| Save              |           | ack |

Figure 4-23 Sample Freeze Data screen

3. Press function key Save to store freeze frame information. Or use the BACK key to exit.

## 4.3.3 Erase Codes

Erase Codes menu lets you to clear all current and stored DTCs from a selected control module. Also it erases all temporary ECU information, including freeze frame. So make sure that the selected system are completely checked and serviced by technicians and no vital information will be lost before clearing codes.

#### NOTE

- To clear codes, make sure that the ignition key is switched to ON with the engine off.
- Erase Codes does not fix the problem that caused the fault! DTCs should only be erased after correcting the condition(s) that caused them.

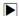

To clear codes:

 Scroll with the arrow keys to highlight Erase Codes from Function Menu and press the ENTER key.

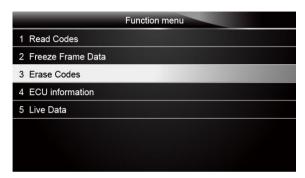

Figure 4-24 Sample Function Menu Screen

Follow the on-screen instructions and answer questions about the vehicle being tested to complete the procedure.

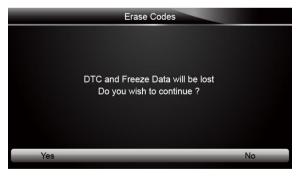

Figure 4-25 Sample Erase Codes Screen

3. Check the codes again. If any codes remain, repeat the Erase Codes steps.

### 4.3.4 ECU Information

ECU Information screen displays the identification data of the control module under test, such as the control module identification string and the control module coding.

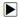

To read ECU information:

1. Select **ECU Information** from the menu and press the **ENTER** key.

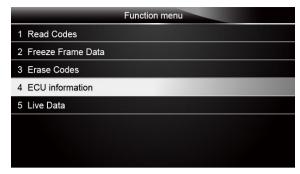

Figure 4-26 Sample Function Menu Screen

2. A screen with detailed information of the selected control module displays.

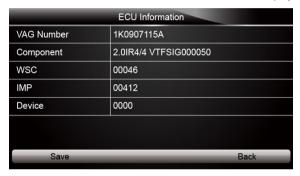

Figure 4-27 Sample ECU Information Screen

3. Press function key Save to store ECU information. Or use the BACK key to exit.

## 4.3.5 Live Data

Live Data menu lets you view and record real time PID data from a selected vehicle electronic control module.

Menu options typically include:

- Complete Data List
- Custom Data List

# 4.3.5.1 Complete Data List

Complete Data List menu lets you view all live PID data from a selected system.

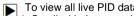

To view all live PID data

1. Scroll with the arrow keys to highlight **Live Data** from the menu and press the **ENTER** key to display the live data menu.

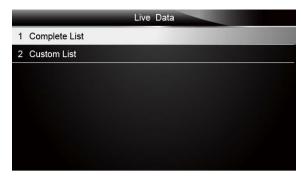

Figure 4-28 Sample Live Data Selection Screen

Select the Complete List from the menu and press the ENTER key to display the datastream screen.

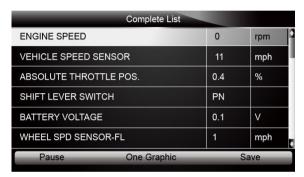

Figure 4-29 Sample Complete List Screen

3. Scroll with the up and down arrow keys to highlight a line, if the **One Graphic** on the bottom is highlighted, it indicates the graphing is available for the selected line. Press the function key **One Graphic** to display the PID graph.

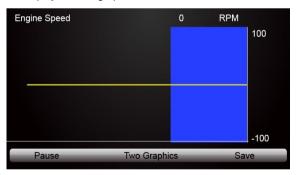

Figure 4-30 Sample PID graph Screen

4. Press the function key **Two Graphics** to display two PID graphs in one screen.

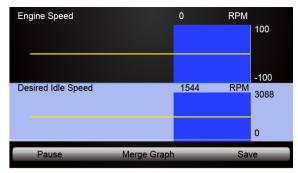

Figure 4-31 Sample Two PID Graph Screen

5. Press the function key **Merge Graph** to display two PID plots in one coordinate for easy and intuitive diagnosis.

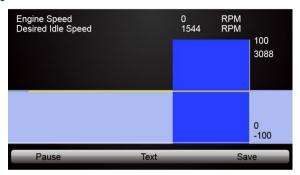

Figure 4-32 Sample Merged PID Plots Screen

- To record the data to memory of the scanner, use the function key SAVE, and press Stop Saving to stop recording at any time.
- 7. Press **Text** to return to text viewing of PID data.
- 8. Select **Pause** to suspend collecting data from the scanner and use the **Start** key to resume collecting data.
- 9. Press the Back key to return to the previous menu.

## 4.3.5.2 Custom Data List

Custom Data List menu lets you to minimize the number of PIDs on the data list and focus on any suspicious or symptom-specific data parameters.

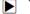

To create a custom data list:

1. Select Custom List from the menu and press the ENTER key.

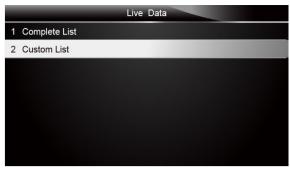

Figure 4-33 Sample Live Data Screen

2. The custom datastream selection screen displays. Scroll with the up and down arrow keys to highlight a line, press the **ENTER** key and then repeat the action to make more selections.

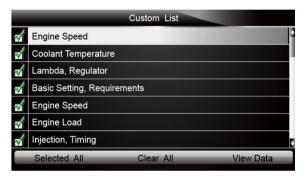

Figure 4-34 Sample Custom List Selection Screen

### NOTE

To deselect an item, select it again and then press the **ENTER** key. Alternatively, use the function keys **SELECT ALL** and **CLEAR ALL** to select or deselect all items at once.

3. When finished selection, use the function key VIEW DATA to display selected items.

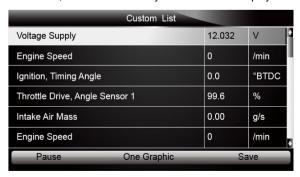

Figure 4-35 Sample Datastream Screen

# **5 OBDII/EOBD Operations**

OBD-II/EOBD menu lets you access all OBD service modes. According to ISO 9141-2, ISO 14230-4, and SAE J1850 standards, the OBD application is divided into several sub programs, called 'Service \$xx'. Below is a list of OBD diagnostic services:

- Service \$01 request current powertrain diagnostic data
- Service \$02 request powertrain freeze frame data
- Service \$03 request emission-related diagnostic trouble codes
- Service \$04 clear/reset emission-related diagnostic information
- Service \$05 request oxygen sensor monitoring test results
- Service \$06 request on-board monitoring test results for specific monitored systems
- Service \$07 request emission-related diagnostic trouble codes detected during current or last completed driving cycle
- Service \$08 request control of on-board system, test or component
- Service \$09 request Vehicle Information
- Service \$0A Reads permanent DTCs

When OBDII/EOBD application is selected from Home screen, the scanner starts to detect the communication protocol autometically. Once the connection has established, a menu that lists all of the tests available on the identified vehicle displays. Menu options typically include:

- System Status
- Read Codes
- Freeze Frame Data
- Erase Codes
- Live Data
- I/M Readiness
- O2 Sensor Test
- On-board Monitor Test
- Component Test
- Vehicle Information
- Modules Present
- Code Lookup

#### NOTE

Not all function options listed above are applicable to all vehicles. Available options may vary by the year, model, and make of the test vehicle. A "The selected mode is not supported!" message displays if the option is not applicable to the vehicle under test.

# 5.1 System Status

System Status option open a screen with a summary of system status of the vehicle under test.

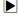

To view summary system status of a vehicle:

 Scroll with the arrow keys to highlight System Status from Diagnostic Menu and press the ENTER key.

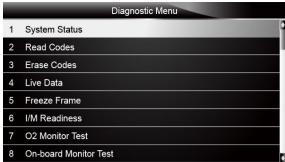

Figure 5-1 Sample Diagnostic Menu Screen

2. A screen with detailed information displays.

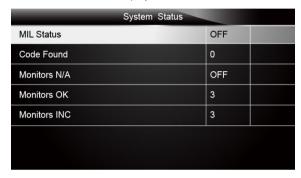

Figure 5-2 Sample System Status Screen

# 5.2 Read Codes

Read Codes menu lets you read both stored codes and pending codes found in the control unit. Typical menu options include:

- Stored Codes
- Pending Codes

Diagnostic trouble codes stored in a control module are used to help identify the cause of a trouble or troubles with a vehicle. These codes have occurred a specific number of times and indicate a problem that requires repair.

Pending codes are also referred to as maturing codes that indicate intermittent faults. If the fault does not occur within a certain number of drive cycles (depending on vehicle), the code clears from memory. If a fault occurs a specific number of times, the code matures into a DTC and the MIL illuminates or blinks.

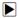

To read codes/pending codes from a vehicle:

 Scroll with the arrow keys to highlight Read Codes from Diagnostic Menu and press the ENTER key.

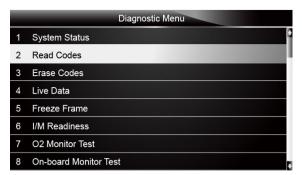

Figure 5-3 Sample Diagnostic Menu Screen

Select Stored Codes/Pending Codes and press the ENTER key to confirm. A code list including code number and its description displays.

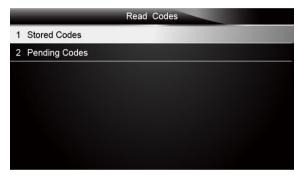

Figure 5-4 Sample Read Codes Screen

If no DTCs are present the message "No (Pending) Codes Found!" is displayed. If any manufacturer specific or enhanced codes detected, select vehicle a make before viewing DTC information.

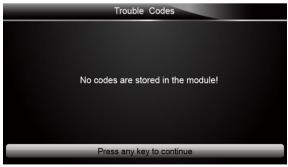

Figure 5-5 Sample No Codes Screen

3. Use the up and down arrow keys to scroll through data to select lines, and left and right arrow keys to scroll back and forth through different screens of data.

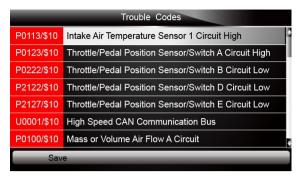

Figure 5-6 Sample Code screen

4. Press function key Save to store DTC information. Or use the BACK key to exit.

# 5.3 Erase Codes

Erase Codes menu lets you to clear all current and stored DTCs from the control module. Also it erases all temporary ECU information, including freeze frame. So make sure that the selected system are completely checked and serviced by technicians and no vital information will be lost before clearing codes.

### NOTE

- To clear codes, make sure that the ignition key is switched to ON with the engine off.
- Erase Codes does not fix the problem that caused the fault! DTCs should only be erased after correcting the condition(s) that caused them.

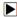

To clear codes:

 Scroll with the arrow keys to highlight Erase Codes from Diagnostic Menu and press the ENTER key.

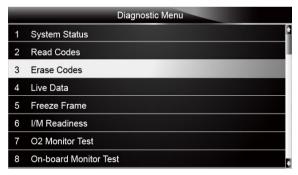

Figure 5-7 Sample Diagnostic Menu Screen

Follow the on-screen instructions and answer questions about the vehicle being tested to complete the procedure.

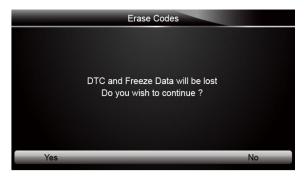

Figure 5-8 Sample Erase Codes Screen

3. Check the codes again. If any codes remain, repeat the Erase Codes steps.

# 5.4 Live Data

Live Data menu lets you view and record real time PID data from the electronic control module. Menu options typically include:

- · Complete Data List
- Custom Data List

## 5.4.1 Complete Data List

Complete Data List menu lets you view all live PID data from a selected system.

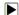

To view all live PID data:

 Scroll with the arrow keys to highlight Live Data from Diagnostic Menu and press the ENTER key.

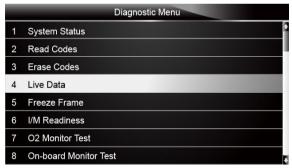

Figure 5-9 Sample Diagnostic Menu Screen

Select Complete List from the menu and press the ENTER key to display the datastream screen

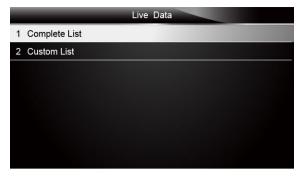

Figure 5-10 Sample Live Data Menu Screen

3. Use the up and down arrow keys to scroll through data to select lines, and left and right arrow keys to scroll back and forth through different screens of data.

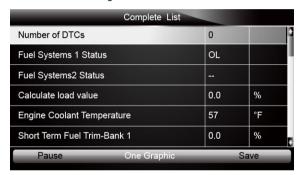

Figure 5-11 Sample Complete List Screen

4. Scroll with the up and down arrow keys to highlight a line, if the **One Graphic** on the bottom is highlighted, it indicates the graphing is available for the selected line. Press the function key **One Graphic** to display the PID graph.

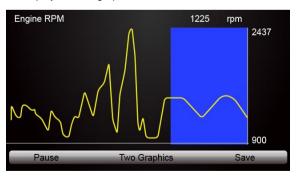

Figure 5-12 Sample PID Graph Screen

5. Press the function key Two Graphics to display two PID graphs in one screen

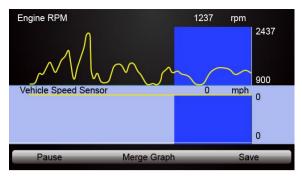

Figure 5-13 Sample Two PID Graph Screen

Press the function key Merge Graph to display two PID plots in one coordinate for easy and intuitive diagnosis.

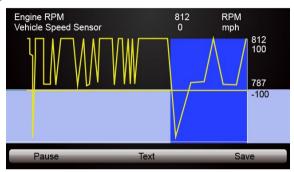

Figure 5-14 Sample Merge Graph Screen

- 7. To record the data to memory of the scanner, use the function key SAVE, and press Stop Saving to stop recording at any time.
- 8. Select **Text** to return to text viewing of PID data.
- 9. Press Pause to suspend collecting data and use the Start key to resume collecting data.
- 10.Use the **Back** key to return to diagnostic menu.

## 5.4.2 Custom Data List

Custom Data List menu lets you to minimize the number of PIDs on the data list and focus on any suspicious or symptom-specific data parameters.

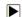

To create a custom data list:

1. Select Custom List from the menu and press the ENTER key.

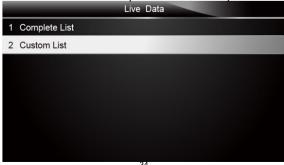

AutoMaster Pro Manual\_English\_V2.0

2. The custom datastream selection screen displays. Scroll with the up and down arrow keys to highlight a line, press the **ENTER** key and then repeat the action to make more selections.

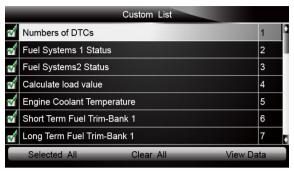

Figure 5-16 Sample Custom Datastream Selection Screen

### NOTE

To deselect an item, select it again and then press the **ENTER** key. Alternatively, use the function keys **SELECT ALL** and **CLEAR ALL** to select or deselect all items at once.

3. When finished selection, use the function key VIEW DATA to display selected items.

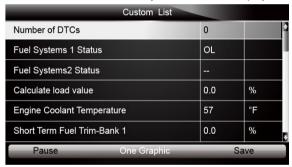

Figure 5-17 Sample Datastream Screen

# 5.5 Freeze Frame

Freeze Frame menu displays freeze frame data, a snapshot of critical vehicle operating conditions automatically recorded by the on-board computer at the time of the DTC set. It is a good function to help determine what caused the fault.

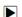

To view freeze frame data:

1. Select Freeze Frame from the Diagnostic Menu. Details of freeze frame data displays.

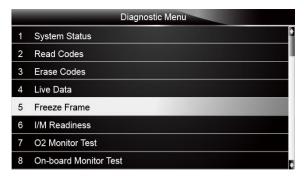

Figure 5-18 Sample Diagnostic Menu Screen

2. Use the up and down arrow keys to scroll through data to select lines, and left and right arrow keys to scroll back and forth through different screens of data. If no freeze frame detected, the message "No freeze frame data stored!" is displayed.

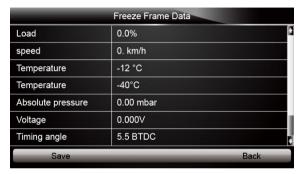

Figure 5-19 Sample Freeze Data Screen

3. Press function key Save to store freeze frame information. Or use the BACK key to exit.

# 5.6 Read I/M Readiness Status Data

I/M Readiness option allows to view a snapshot of the operations for the emission system on OBDII/EOBD vehicles.

I/M Readiness is a useful function used to check if all monitors are OK or N/A. The vehicle's computer performs tests on the emission system during normal driving conditions. After a specific amount of drive time (each monitor has specific driving conditions and time required), the computer's monitors decide if the vehicles emission system is working correctly.

When the monitor's status is:

- OK vehicle was driven enough to complete the monitor.
- INC (Incomplete) vehicle was not driven enough to complete the monitor.
- N/A (Not Applicable) vehicle does not support that monitor.

There are two types of I/M Readiness tests:

- Since DTCs Cleared shows status of the monitors since the DTCs were last cleared.
- This Drive Cycle shows status of monitors since the start of the current drive cycle.

Below is a list of abbreviations and names of OBD II monitors supported by the scanner.

| No. | Abbreviation    | Name                                     |
|-----|-----------------|------------------------------------------|
| 1   | Misfire Monitor | Misfire Monitor                          |
| 2   | Fuel System Mon | Fuel System Monitor                      |
| 3   | Comp. Component | Comprehensive Components Monitor         |
| 4   | Catalyst Mon    | Catalyst Monitor                         |
| 5   | Htd Catalyst    | Heated Catalyst Monitor                  |
| 6   | Evap System Mon | Evaporative System Monitor               |
| 7   | Sec Air System  | Secondary Air System Monitor             |
| 8   | A/C Refrig Mon  | Air Conditioning Refrigerant Monitor     |
| 9   | Oxygen Sens Mon | Oxygen Sensor Monitor                    |
| 10  | Oxygen Sens Htr | Oxygen Sensor Heater Monitor             |
| 11  | EGR System Mon  | Exhaust Gas Recirculation System Monitor |

#### NOTE

- To review I/M Readiness status, make sure that the ignition key is switched to ON with the engine off.
- Not all monitors are supported by all vehicles.

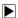

To retrieve I/M Readiness Status data:

 Scroll with the arrow keys to highlight I/M Readiness from Diagnostic Menu and press the ENTER key. If vehicle supports both types of monitors, a screen for monitor type selection displays. Select a monitor type and press the ENTER key.

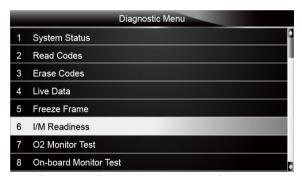

Figure 5-20 Sample Diagnostic Menu Screen

Depending on readiness test, one of these 2 screens will be present. Use the up and down arrow keys to scroll through data to select lines, and left and right arrow keys to scroll back and forth through different screens of data.

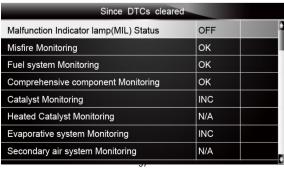

AutoMaster Pro Manual\_English\_V2.0

Or

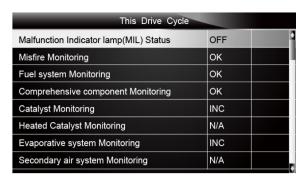

Figure 5-22 Sample IM readiness screen 2

3. Press the BACK key to exit.

### 5.7 O2 Monitor Test

OBD II regulations require certain vehicles monitor and test oxygen (O2) sensors to isolate fuel and emissions related faults. The O2 Monitor Test function is used to retrieve completed O2 sensors monitor test results.

The O2 Monitor Test is not an on-demand test. O2 sensors are not tested when selected via the menu but tested when engine operating conditions are within specified limits.

If the vehicle uses a controller area network (CAN) protocol to communicate, this function is not supported by vehicle. Refer to "On-Board Monitor Tests" on page 38-39 for O2 monitor data of CAN-equipped vehicles.

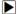

To retrieve O2 monitor data:

 Scroll with the arrow keys to highlight O2 Monitor Test from Diagnostic Menu and press the ENTER key. A screen with a list of available sensors displays.

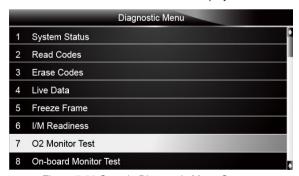

Figure 5-23 Sample Diagnostic Menu Screen

Scroll with the arrow keys to highlight an O2 sensor and press the ENTER key to confirm. A screen with details of the selected sensor displays.

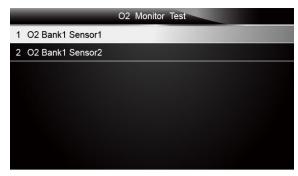

Figure 5-24 Sample O2 Monitor Test screen

3. Use the up and down arrow keys to scroll through data to select lines, and left and right arrow keys to scroll back and forth through different screens of data.

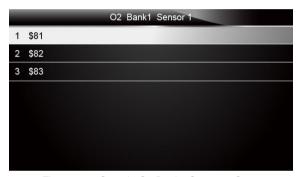

Figure 5-25 Sample O2 Bank1 Sensor 1 Screen

4. Press Enter key to view data of selection.

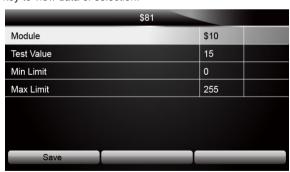

Figure 5-26 Sample data of \$81 screen

5. Press the **BACK** key to exit and return.

# 5.8 On-Board Monitor Test

The On-Board Monitor Test function is useful after servicing or after clearing a vehicle ECU's memory. It receives test results for emission-related powertrain components and systems that

are not continuously monitored for Non-CAN vehicles. And for CAN vehicles, it receives test data for emission-related powertrain components and systems that are and are not continuously monitored. It is vehicle manufacturer who is responsible for assigning test and component IDs.

#### NOTE

Test results do not necessarily indicate a faulty component or system.

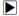

To request on-board monitor test results:

 Scroll with the arrow keys to highlight On-Board Monitor Test from Diagnostic Menu and press the ENTER key.

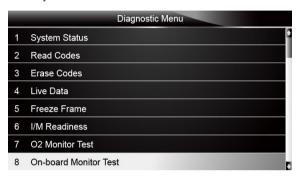

Figure 5-27 Sample Diagnostic Menu Screen

2. Depending on the protocol the vehicle used, one of these 2 screens shows.

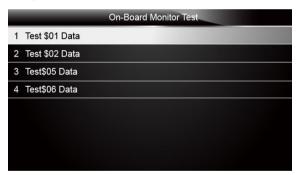

Figure 5-28 Sample Non-CAN Vehicle Test Screen

Or

|                       | On-Board Monitor Test           |
|-----------------------|---------------------------------|
| 1 O2 Monitor.B1S1     |                                 |
| 2 O2 Monitor.B1S2     | The second second               |
| 3 Catalyst Monitor.B1 |                                 |
| 4 EGR Monitor.Bank1   |                                 |
|                       | The second second second second |
|                       |                                 |
|                       |                                 |
|                       |                                 |

3. Scroll with the arrow keys to highlight a test group and press the ENTER key to confirm. A screen with details of the selected sensor displays. Use the up and down arrow keys to scroll through data to select lines, and left and right arrow keys to scroll back and forth through different screens of data.

For non-CAN vehicles, test screen is illustrated as below:

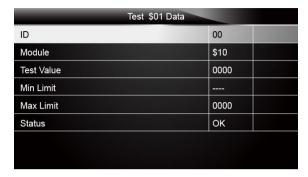

Figure 5-30 Sample Non-CAN vehicle test screen

For CAN vehicles, test screen is illustrated as below:

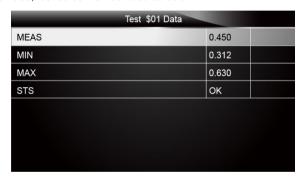

Figure 5-31 Sample Can vehicle test screen

4. Press the BACK key to exit and return.

### 5.9 Component Test

Component Test allows the scanner to control operation of vehicle components, tests or systems.

#### **NOTE**

- Some manufacturers do not allow tools to control vehicle systems.
- •The manufacturer sets the criteria to automatically stop test. Refer to appropriate vehicle service manual before using this function.

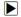

To perform a component test:

 Scroll with the arrow keys to highlight Component Test from Diagnostic Menu and press the ENTER key. A screen with a list of available tests displays.

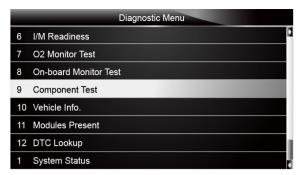

Figure 5-32 Sample Diagnostic Menu Screen

2. Scroll with the arrow keys to highlight a system or component, press the **ENTER** key to start test and the scanner displays the message "Command Sent!".

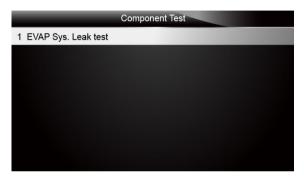

Figure 5-33 Sample Component test screen

3. Press the BACK key to exit and return.

## 5.10 Request Vehicle Information

Vehicle Information allows to request the vehicle's VIN number, calibration ID(s) which identifies software version in vehicle control module(s), calibration verification numbers (CVN(s)) and in-use performance tracking on model year 2000 and newer OBD II compliant vehicles.

CVNs are calculated values required by OBD II regulations. They are reported to check if emission-related calibrations have been changed. Multiple CVNs may be reported for a control module. It may take several minutes to do the CVN calculation. In-use performance tracking tracks performance of key readiness monitors.

#### NOTE

Available options will vary depending on the vehicle under test.

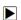

To request vehicle information:

 Scroll with the arrow keys to highlight Vehicle Info. from Diagnostic Menu and press the ENTER key.

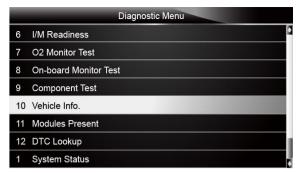

Figure 5-34 Sample Diagnostic Menu Screen

Follow on-screen instruction and send the command to read vehicle information. A screen with a list of available options displays.

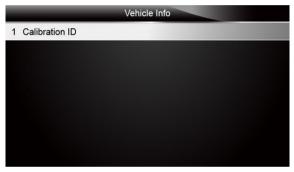

Figure 5-35 Sample Vehicle Info Screen

Scroll with the arrow keys to highlight an available option and press the ENTER key. A screen with details of the selected option displays.

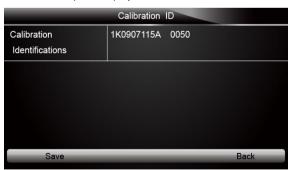

Figure 5-36 Sample Calibration ID Screen

4. Press function key Save to store the readiness data. Or use the BACK key to exit and return.

### 5.11 Modules Present

The scanner identifies module IDs and communication protocols for OBD2 modules in the vehicle

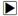

To view module IDs and communication types:

 Scroll with the arrow keys to highlight Modules Present from Diagnostic Menu and press the ENTER key.

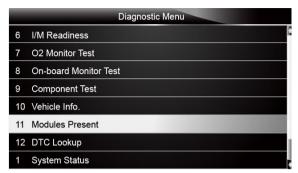

Figure 5-37 Sample Diagnostic Menu Screen

2. A screen with the module IDs and protocols displays.

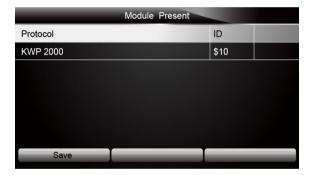

Figure 5-38 Sample Module Present Screen

3. Press function key Save to store the readiness data. Or use the BACK key to exit and return.

# 5.12 DTC Lookup

DTC Lookup menus allows to request DTC definitions stored in the scan tool.

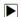

To Look up DTCs:

 Scroll with the arrow keys to highlight DTC Lookup. from Diagnostic Menu and press the ENTER key.

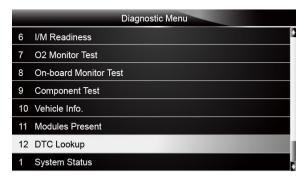

Figure 5-39 Sample Diagnostic Menu Screen

2. Enter a valid code number and press the function key Finish.

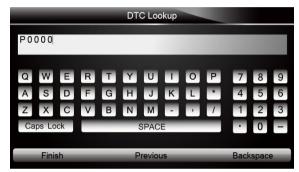

Figure 5-40 Sample DTC Lookup Screen

3. A screen with code number and its definition displays. If definition could not be found (SAE or Manufacturer Specific), the scanner displays "DTC definition not found! Please refer to vehicle service manual!" If a P1xxx, C1xxx, B1xxx or U1xxx code is entered, select a vehicle make to look for DTC definitions. Press the Back key to exit.

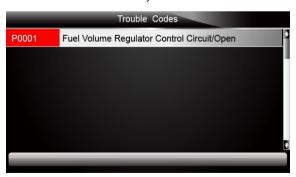

Figure 5-41 Sample Trouble Codes Screen

# 5.13 Playback Data

The PlayBack option leads to screens for review of recorded test results.

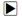

To review recorded data:

1. Scroll with the arrow keys to highlight PlayBack from home screen and press the ENTER key.

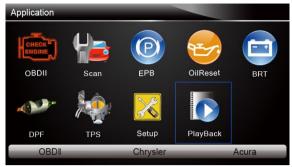

Figure 5-42 Sample Home Screen

A screen with a list of test records displays. If no data is recorded, the message "No Data available!" is displayed.

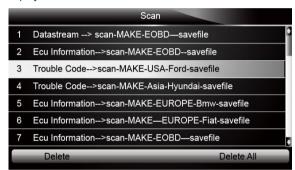

Figure 5-43 Sample Playback Screen

3. Scroll with the arrow keys to highlight a vehicle record and press the **ENTER** key. Details of the test record displays. Use the up and down arrow keys to scroll through data to select lines.

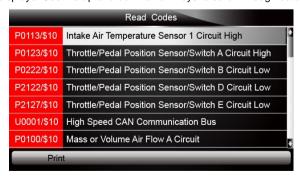

Figure 5-44 Sample Test Data Details Screen

 If you are reviewing live data or freeze frame data, use the function key Next Frame or Pre. Frame to scroll through all possible frames when necessary.

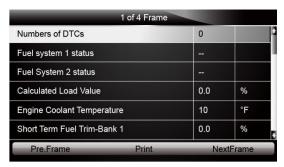

Figure 5-45 Sample Test Data Details Screen

5. To erase a record, scroll with the arrow keys to highlight it and press the function key **Delete**. To delete all records, press the function key **Delete All**. Answer **Yes** to delete and **No** to quit.

# 6 Service and Maintenance Operations

This section gives brief instructions of the most commonly required service and maintenance operations. Typical service operation screens are a series of menu driven executive commands. Follow on-screen instructions to complete the operation.

Available service and maintenance options include:

- Oil Service Reset
- Electronic Parking Brake (EPB)
- Battery Replacement (BRT)
- DPF Regeneration
- Throttle Body Alignment (TBA/TPS)
- Steering Angle Sensor (SAS) Calibration

### 6.1 Oil Service Reset

Oil Light Reset menu allows you to reset the service lamps on the instrument cluster. The Service Indicator System is designed to alert the driver when the vehicle is due for a service.

Oil service reset methods are determined by the vehicle being tested. Depending on the vehicle being tested, any of the following means displays:

- Oil Reset With One Button
- Manual Reset
- Auto Reset

#### 6.1.1 Oil Reset With One Button

Oil Reset With One Button is applicable to GM models only. It offers quick and simple oil service reset with the click of one button.

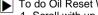

To do Oil Reset With One Button:

1. Scroll with up and down arrow keys to highlight Oil Reset With One Button from the Oil Reset menu. An Information screen displays. Press the function key **OK** to continue or **Cancel** key to return to the Oil Reset menu.

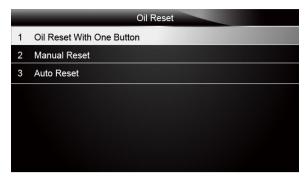

Figure 6-1 Sample Oil Reset Menu Screen

Follow on-screen instruction and send a command to reset oil service. A screen with "Success" message displays once the lamp has been reset. Press any key to return.

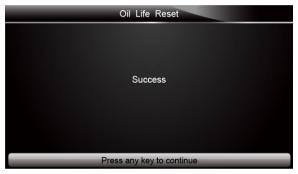

Figure 6-2 Sample Oil Reset With One Button Success Screen

3. If the oil service reset failed, the following screen displays. Please follow on-screen instructions to troubleshoot it. If the problem still exists, please contact your local dealer for assistant.

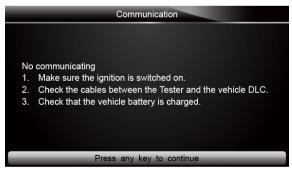

Figure 6-3 Sample Oil Reset With One Button Failed Screen

#### 6.1.2 Manual Reset

Almost all Asian vehicles and most American and European vehicles have mechanical oil service indicator reset. The service tool does not have to communicate with the vehicle being

tested, but guides you to complete the service manually by providing step-by-step on-screen instructions.

When Manual Reset is selected and the vehicle being tested identified, a procedure opens on the screen. Scroll with arrow keys to read the entire procedure and performing the necessary steps as directed by the on-screen instructions. The exact order of the test operation steps may vary depending on the test vehicle. Be sure to follow all on-screen instructions.

This manual reset procedure can be interrupted and aborted if the ignition key position is changed.

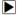

To do oil reset manually:

 Scroll with up and down arrow keys to highlight Manual Reset from the Oil Reset menu and press ENTER to confirm.

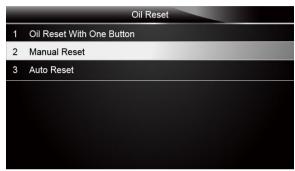

Figure 6-4 Sample Oil Reset Menu Screen

2. Enter vehicle information by certain VIN characters, such as model, and year to identify the vehicle being tested and press **ENTER** key to confirm.

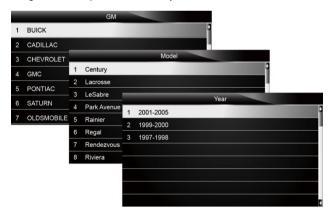

Figure 6-5 Sample Vehicle Identification Screens

3. When the vehicle is identified, a procedure screen displays.

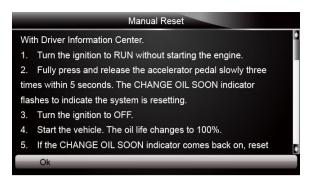

Figure 6-6 Sample Manual Reset Instructions Screen

- 4. Follow all on-screen instructions to perform the manual mechanical reset.
- 5. Press function key **OK** to return.

#### 6.1.3 Auto Reset

Auto Reset is a bi-directional communication procedure directed by the service tool. The service tool displays guides for you through the process. A number of instructions that require a response to continue display, including an option to clear any stored codes once the interval has been reset. Follow the on-screen instructions.

## 6.2 Electronic Parking Brake

EPB Service menu allows you to perform the service and maintenance of brake systems, including deactivation and activation of the brake control system, bleeding brake fluid, opening and closing brake pads, and setting brakes after disc or pad replacement, on multiple brands of vehicles where electronic brake systems are fitted.

Some tests display a command to the operator. For example, if "Pressing Brake Pedal" displays, the operator has to press and hold the brake pedal and then continue. Actual tests vary by vehicle manufacturer, year, make.

Typical special test options include:

- Deactivate/Activate SBC/EPB systems allows to deactivate brakes for further service or maintenance work on brake systems or activate brakes when service or maintenance work on brake systems are completed.
- Adaptation on Audi A8 allows to set new pad thickness of rear brakes calipers after changing brake discs & pads on Audi A8 models.
- Replace hydraulic brake systems fluid/bleed brake system on Mercedes SBC vehicles allows to change brake fluid/bleed brake system.
- Perform service reset and service position on BMW EPB vehicles allows to do the CBS reset and CBS correction for front brake and rear brake.
- Perform activation/service work on Volvo PBM vehicles allows to perform installation check, applying parking brake, releasing parking brake, activating service mode and exiting service mode.
- Reset memory on Toyota EPB vehicles allows to clear the learned memory of the EPB ECU.
- Perform brake cable replacement and electric parking brake replacement allows to fit
  in or remove the brake cable safely, adjust brake cable's tension and calibrate the electric
  parking brake replacement.
- Save and write clutch pedal programming on Renault EPB vehicles allows to save clutch pedal programming on Renault vehicles fitted with manual gearbox. After this

command is activated, the tool allows to "flash" the electric parking brake unit with the saved clutch data.

- Perform control function and reset function on Opel EPB vehicles allows to apply/release park brake cable service, provide park brake cable service replacement procedures and calibrate the parking brake systems after brake service.
- Sensor calibration on Honda EPB vehicles allows to program the current output value of each sensor into the electric parking brake unit.
- Provides parking brake unjam procedure and perform longitudinal accelerometer calibration on Land Rover EPB vehicles - allows to drive the electronic park brake so it is unjamed in the releasing direction and then drive it into mounting position or the latching position; also allows to perform longitudinal accelerometer calibration.

### A WARNING

- EPB systems must be deactivated before carrying out any maintenance/service work on the brakes such as changing of pads, discs and calipers.
- Use proper tools to avoid the risk of body injuries of mechanics and technicians and damage to the brake system.
- Make sure the vehicle is properly blocked after deactivation of the systems.

## 6.3 Battery Replacement (BRT)

BRT menu lets you to new battery validated, how to clear faults from the dashboard and display current battery details of the vehicle such as Audi. BMW. Citroen, Peugeot, Seat. Skoda, Volvo. VW and Ford.

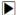

- 1. Replace the old battery with the new one, ensuring the key is not in the ignition.
  - 2. Connect the scanner to the vehicle's 16 pin Data Link Connector (DLC) with the diagnostic
  - 3. Boost the device and select BRT, it will display all the vehicle makes available. Scroll with the arrow keys to highlight your vehicle make and press ENTER key to start.
  - Perform BRT on Citroen/Peugeot cars make several selections to confirm your car model, and then complete the battery replacement following on-screen instructions.
  - Perform BRT on Audi/VW/Seat/Skoda cars after communicating with vehicles, there's two options under Replace battery menu - Validate battery and Display data.
  - Validate battery menu lets you to recode the new battery to the vehicle's ECU and to turn off dashboard warning lights. The on-screen instructions would guide you step by step to complete the replacement.
  - Display Data menu lets you to check the battery information or battery replacement records
  - Perform BRT on BMW/Volvo cars after making several selections to confirm your vehicle model, you can select Display data, Validate Battery or Clear codes from Function menu.

# 6.4 Diesel Particulate Filter (DPF) Regeneration

DPF Regeneration menu let you perform the DPF cleaning to clear the blockage through continuous burning of the particulates captured in the DPF filter. When a DPF regeneration cycle is completed, the DPF light automatically goes off.

## 6.5 Throttle Body Alignment (TBA/TPS)

It's very common to see a customer pull into the shop with a Volkswagen or Audi that just will not idle correctly. One of the possible causes is that the throttle position is not known. When the motion range is not known, the ECU simply has no idea where to set the throttle. The ECU must

know the full range of motion of the throttle in order for it to properly control the engine. Using the throttle position sensors in the throttle body, the ECU learns the full open and full closed positions through various states (idle, part throttle, WOT) known as a Throttle Body Alignment (TBA).

When one of the following conditions came up, a TBA is needed.

- 1. The vehicle's battery has been disconnected and re-connected.
- 2. The ECU has been removed and reinstalled.
- 3. The Throttle Body has been cleaned or removed and reinstalled.
- 4. The Accelerator Pedal has been removed and reinstalled.

Please follow the on-screen guide to perform the service.

### 6.6 Steering Angle Sensor (SAS) Calibration

SAS Calibration menu let you perform calibration of the Steering Angle Sensor, which permanently stores the current steering wheel position as straight-ahead in the sensor EEPROM. On successful calibration of the sensor, its fault memory is automatically cleared.

# 7 System Setup

This section illustrates how to program the scanner to meet your specific needs. When Setup application is selected, a menu with available service options displays. Menu options typically include:

- Language
- Unit
- Beep Set
- Key Test
- LCD Test
- AboutShortcuts

## 7.1 Select Language

Selecting Language opens a screen that allows you to choose system language. The scan tool is set to display English menus by default.

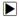

To configure system language:

1. Scroll with the arrow keys to highlight Language from Setup menu and press the ENTER key.

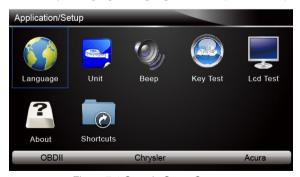

Figure 7-1 Sample Setup Screen

2. Press the **LEFT/RIGHT** arrow key select a language and press the **ENTER** key to confirm. Press the **Back** key to exit and return.

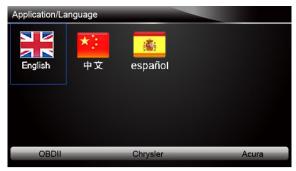

Figure 7-2 Sample Language Selection Screen

# 7.2 Change Units

Selecting Unit opens a dialog box that allows you to choose between US customary or metric units of measure.

To change the unit setup:

1. Scroll with the arrow keys to highlight **Units** from Setup menu and press the **ENTER** key.

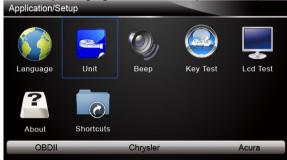

Figure 7-3 Sample Setup Screen

2. Press the LEFT/RIGHT arrow key select an item and press the ENTER key to save and return.

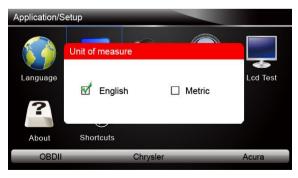

Figure 7-4 Sample Language Selection Screen

## 7.3 Configure Beeper

Selecting Beep Set opens a dialog box that allows you to turn on/off the beeper.

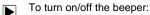

1. Scroll with the arrow keys to highlight **Beep Set** from Setup menu and press the **ENTER** key.

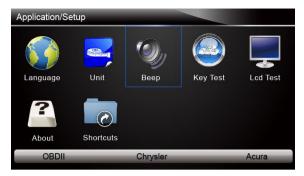

Figure 7-5 Sample Setup Screen

2. Press the LEFT/RIGHT arrow key select an item and press the ENTER key to save and return.

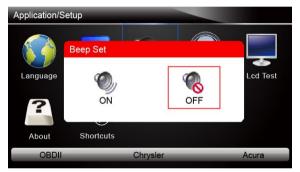

Figure 7-6 Sample Beeper On/Off Selection Screen

## 7.4Test Keypad

Selecting Key Test option opens a screen that allows you to check the functionality of the keypad.

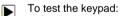

1. Scroll with the arrow keys to highlight **Key Test** from Setup menu and press the **ENTER** key.

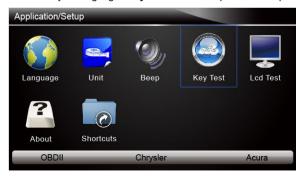

Figure 7-7 Sample Setup Screen

AutoMaster Pro Manual\_English\_V2.0

2. Press any key to start test. The virtue key corresponding with the key you pressed will be highlighted on the screen if it works correctly.

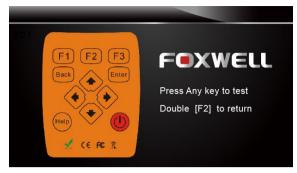

Figure 7-8 Sample Key Test Screen

3. To quit the test, click the F2 function key twice.

## 7.5 LCD Keypad

Selecting LCD Test option opens a screen that allows you to check the functionality of the display.

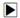

To test the display:

 Scroll with the arrow keys to highlight LCD Test from Setup menu and press the ENTER key to start test. Check if there are any missing spots in the LCD screen.

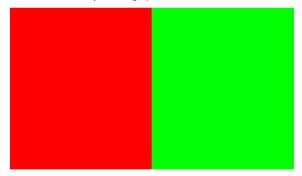

Figure 7-9 Sample LCD Test Screen

2. To guit the test, press the Back key.

### 7.6 Tool Information

Selecting About option opens a screen that show information about your scan tool, such as serial number and register password which may be required for product registration.

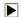

To view information of your scan tool:

1. Scroll with the arrow keys to highlight **About** from Setup menu and press the **ENTER** key.

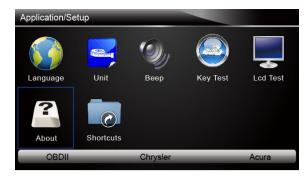

Figure 7-10 Sample Setup screen

2. A screen with detailed information of the scanner displays.

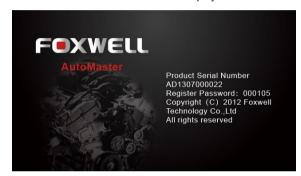

Figure 7-11 Sample Tool Information Screen

3. Press the Back key to exit and return to the Setup menu.

### 7.7 Configure Shortcut Keys

Selecting Shortcuts option lets you to change the functionality of the shortcut buttons.

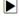

To assign a function to a shortcut button:

Scroll with the arrow keys to highlight Shortcuts from Setup menu and press the ENTER key.
 A screen with available shortcut keys displays.

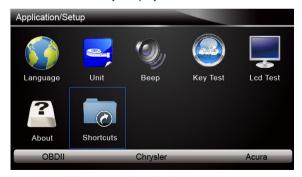

Figure 7-12 Sample Setup screen

Press the UP/DOWN arrow key select an shortcut key and press the ENTER key. A screen with a list of loaded applications displays.

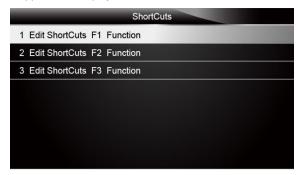

Figure 7-13 Sample ShortCuts Screen

- Scroll with the UP/DOWN arrow keys to highlight an application and press the ENTER key to assign the application to the shortcut key.
- 4. Press any key to exit and return.

# 8 Update

The scanner can be updated to keep you stay current with the latest development of diagnosis. This section illustrates how to register and update your scan tool.

To update your scanner, please follow the three steps as below:

Step1: Obtain an FOXWELL ID.

Step2: Register the product with the product serial number and product password.

Step3: Update the product by the update application FoxScanner.

For step 1 and 2, you can also go to our site with the link below.

Step 1: http://www.foxwelltech.com/support/item-216.html Step 2: http://www.foxwelltech.com/support/item-217.html

### 8.1 Create a Foxwell ID

### 8.1.1 Register through Website

If you are new to FOXWELL, please register on <a href="www.foxwelltech.com">www.foxwelltech.com</a> and create a FOXWELL ID first. If you have installed the update application FoxScanner, please refer to the registration guide on 8.1.2.

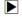

1. To register through website:

To create a Foxwell ID and register your scan tool

a. Visit our site <a href="https://www.foxwelltech.com">www.foxwelltech.com</a> and then select Support>Register.

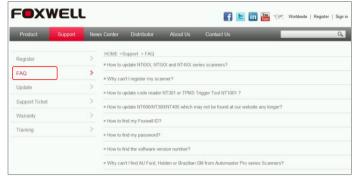

Figure 8-1 Sample Register Screen

b. Click **Register** link at the top right of the website or at the lower side of home page.

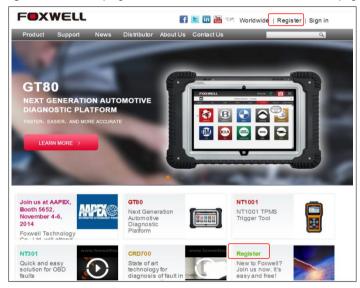

Figure 8-2 Sample Register Screen

2. Create a unique user ID and password, complete the following registration form and then click Submit to confirm. When your ID has been created, you are allowed to view all programs associated with your tool, download updates, edit your profile, submit feedback and join our community to share your ideas and your stories about our products. Note: Please always remember your FOXWELL ID and Password, as it's the important for your to manager your product and updates.

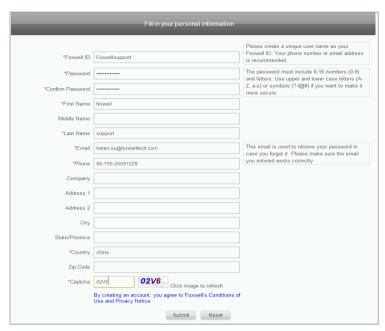

Figure 8-3 Sample Registration Form Filling Screen

#### **IMPORTANT**

Please always remember your FOXWELL ID and Password as it's important for you to manager your product and updates.

3. A Submit OK message will appear if you registered successfully and an email will be sent to your registered email address containing a link with which you can activate the Foxwell ID. Please log in your email and activate the account.

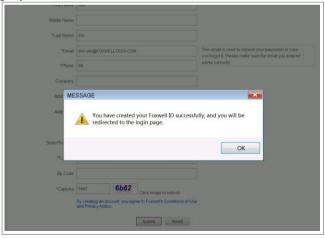

Figure 8-4 Sample Succeed Registration Screen

#### **IMPORTANT**

Before activating and confirming your email address by clicking the activation link in your email, your account will still be invalid and you are not be allowed to sign in.

4. The registration page will be bypassed, skipping to the log in page. Just input your FOXWELL ID and Password to sign in.

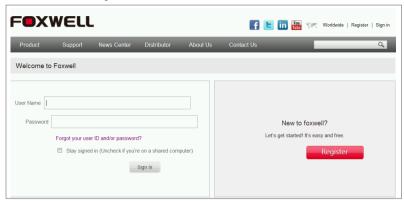

Figure 8-5 Sample Sign in Screen

When log in successfully, the **Member Center** will show as below. This platform enables you to review the registered products, register new products, modify personal information or reset the password.

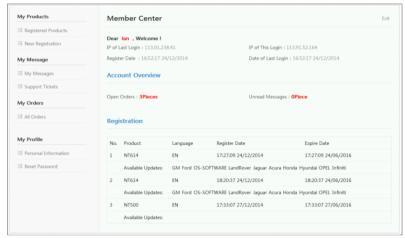

Figure 8-6 Sample Member Center Screen

6. If you forget your register ID or password, just click Sign in at the top right of the website, then click Forgot your user ID and/or password? . You are required to either input the serial number and register password or your registered email address. Then our system will send the user ID and a password reset link to your registered email address.

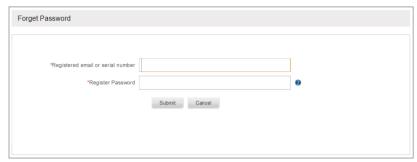

Figure 8-7 Sample User ID and/or Password Retrieve Screen

#### **IMPORTANT**

Before activating and confirming your email address by clicking the activation link in your email, your account will still be invalid and you are not be allowed to sign in.

7. Please log in your email and click the link to go to the following Reset Password page. Input your new password and submit it. Now you are able to log in with your ID and the new password. If you want to change the password, please sign in with your user name and password, then select My Profile/Reset Password.

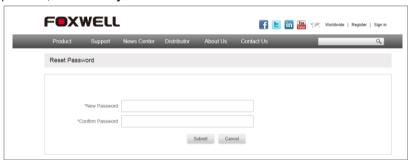

Figure 8-8 Sample User ID and/or Password Retrieve Screen

#### NOTE

If the user name is different with the email you filled when registering, please input the registered email to find your password back, but not user name.

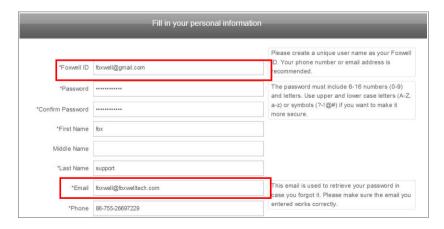

### 8.1.2 Register with FoxScanner

You are also allowed to register and create a Foxwell ID with the update client FoxScanner.

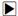

To register through website:

- Visit our site <u>www.foxwelltech.com</u> and go the **Product** page. Find your product model and click it to view the product profile. Select **Download** tab to download the PC application file.
- Unzip the application file. Follow instructions on computer screen to install the application and driver.

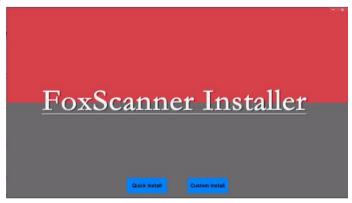

Figure 8-10 Sample FoxScanner installation Screen

3. Double click the desktop icon to launch the application.

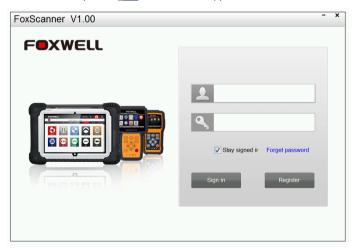

Figure 8-11 Sample FoxScanner Main Screen

4. Click Register button, a Register window will pop up.

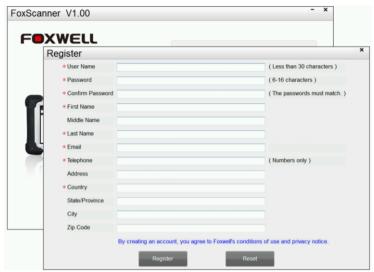

Figure 8-12 Sample Register Screen

Create an unique user ID and password, complete the following registration form and click Register to confirm.

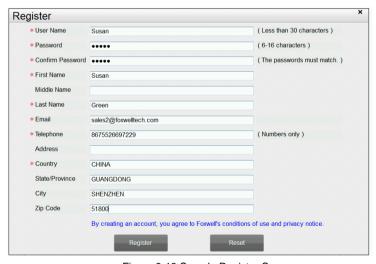

Figure 8-13 Sample Register Screen

6. A Registration Done message will appear if you registered successfully and an email will be sent to your registered email address containing a link with which you can activate the Foxwell ID. Please log in your email and activate the account.

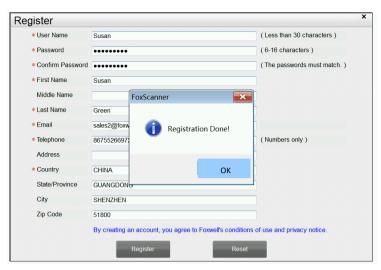

Figure 8-14 Sample Registration Done Screen

7. Click OK. It skips to the log in page automatically. You can input your Foxwell ID and password to sign in.

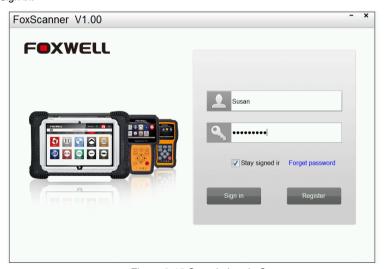

Figure 8-15 Sample Log in Screen

# 8.2 Register Your Scanner

To register a scanner, you can either register on <a href="www.foxwelltech.com">www.foxwelltech.com</a> or by the update PC application FoxScanner.

### 8.2.1 Register Thourgh Website

 Open <u>www.foxwelltech.com</u> main page and click **Sign in**. Input your FOXWELL ID/registered email and password.

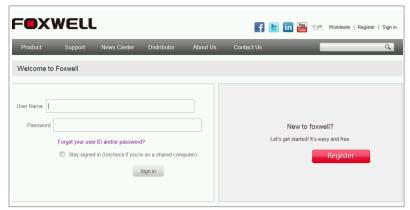

Figure 8-16 Sample Log in Screen

When log in successfully, the Member Center will show as below. This platform enables you to review the registered products, register new products, modify personal information or reset the password.

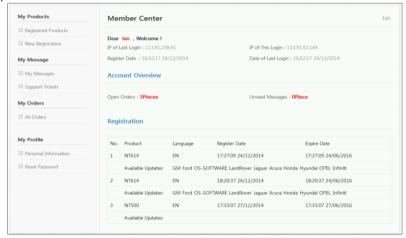

Figure 8-17 Sample Member Center Screen

3. To register a product, please click My Products>New Registration. Select the right part number, input serial number and password and click the Submit button to complete product registration. Please repeat the process if you have more products.

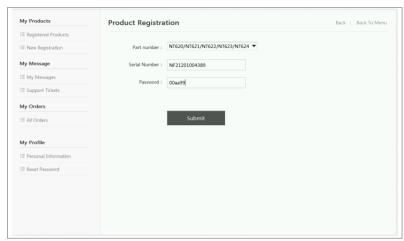

Figure 8-18 Sample New Product Registration Screen

#### NOTE

To check the serial number and password of a device, please boot up it, and select **SETUP>ABOUT**. The serial number and password is right on the **ABOUT** page.

### 8.2.2 Register With FoxScanner

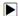

To register with FoxScanner:

 Launch the PC application FoxScanner. Log in with your Foxwell ID/ registered email and password.

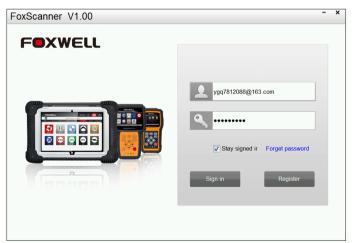

Figure 8-19 Sample Log In Screen

Please select Register Products to register it. Select the right part number, input serial number and password to complete product registration. If you have multiple scanners to be registered, please enter all serial numbers you wish to register and then click Submit to register them together.

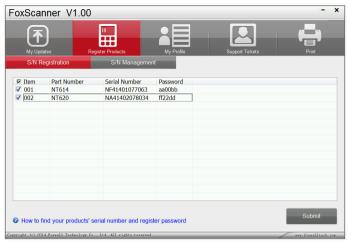

Figure 8-20 Sample New Product Registration Screen

# 8.3 Update the Scanner

To update scanner, you need the following tools:

- The scan tool
- PC application FoxScanner
- PC or laptop with USB ports/SD port and Internet explorer
- Internet service
- SD card reader (unnecessary if there is SD port in your PC)

To be able to use update tool, PC or laptop must meet the following minimum requirements:

- Operation System: Win98/NT, Win ME, Win2000, Win XP, VISTA and Windows 7.
- CPU: Intel PIII or better
- RAM: 64MB or better
- Hard Disk Space: 30MB or better
- Display: 800\*600 pixel, 16 byte true color display or better
- Internet Explorer 4.0 or newer

#### NOTE

Before updating, please make sure your network works correctly. Before updating, please make sure you have already created a Foxwell ID.

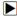

To update your scanner:

- 1. There are two ways to download the update PC application.
- a. Visit our site www.foxwelltech.com and go the **Product** page. Find your product model and click it to view the product profile. Select **Download** tab to download the PC application file.
- b. Log in at www.foxwelltech.com, go to the Registered Product page. Click Software Details. You will find the link right on the top of the softwares.

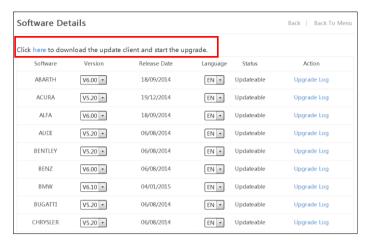

Figure 8-21 Sample FoxScanner Download Screen

Unzip the application file. Follow instructions on computer screen to install the application and driver.

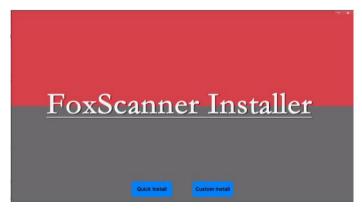

Figure 8-22 Sample FoxScanner installation Screen

- 3. Double click the desktop icon to launch the application.
- 4. Remove the SD card from the scanner, put it into the card reader and plug the reader into the computer. Or just plug it into the SD port if there is SD port in your computer.
- 5. Log in with your Foxwell ID and password.

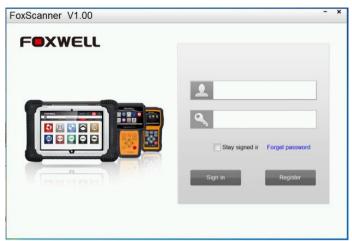

Figure 8-23 Sample Sign in FoxScanner Screen

6. Click My Updates-> Available Updates and all updates applicable to your scanner display.

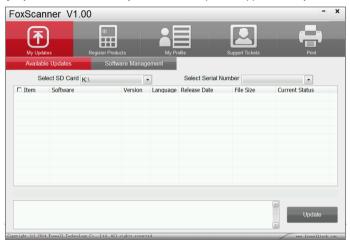

Figure 8-24 Sample My Update Screen

7. In case you formatted your SD card or want to install the updates in an empty memory card, select the right serial number. Please make sure the serial number you selected matches the device you are going to update.

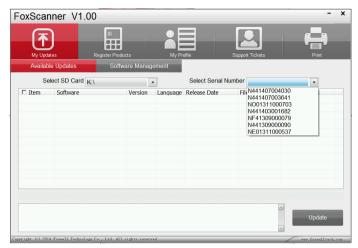

Figure 8-25 Sample My Update Screen

Click the check box(es) in front of the software(s) you wish to update and then click the Update button to download.

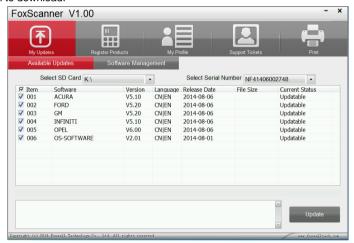

Figure 8-26 Sample Update Check Screen

9. When **Update** button is clicked, it begins to download. And you can check the **Current Status.** If the Current Status shows Downloading, please do not close the update application.

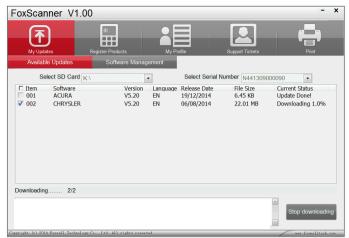

Figure 8-27 Sample Updating Screen

 When all the items are updated, an "Update Done!" message displays and the Available Update items will be blank.

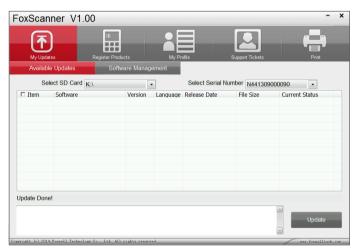

Figure 8-28 Sample Update Completed Screen

11. Please click **Software Management** to review all the updated software.

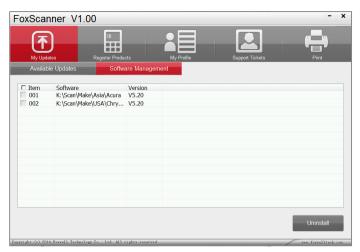

Figure 8-29 Sample Software Management Screen

#### NOTE

If "Update Failed" dialog comes up, it indicates that the software updates failed. Please check the network connection or SD card. If the problem still exists, please contact <a href="mailto:support@foxwelltech.com">support@foxwelltech.com</a> or your local dealer for assistance.

12. To uninstall a software or all software select them and click the **Uninstall** button. And the uninstalled items can be found in the **Updates** screen.

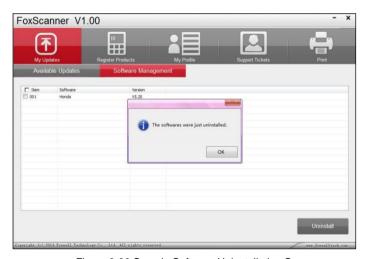

Figure 8-30 Sample Software Uninstallation Screen

13. Please click **My Profile** to view your personal information. To modify your personal information, just type in the message box and click **Submit**. To help us provide better sales, please make sure that the telephone, email and country are correctly entered.

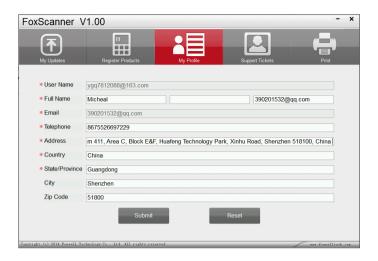

Figure 8-31 Sample Software Uninstallation Screen

14. Should you have any questions regarding the product ,please click **Support Tickets**, fill in all required information and click **Submit** to send us your issue.

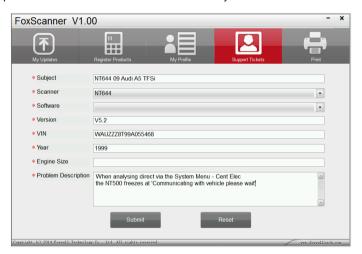

Figure 8-32 Sample Support Ticket Screen

## 9 Print Test Results

- Vehicle test results stored in the SD card can be printed through computer.

  To print test results through computer:
  - 1. Insert the SD card into the computer.
  - 2. Launch the FoxScanner, click **Print** to view all the stored test results.

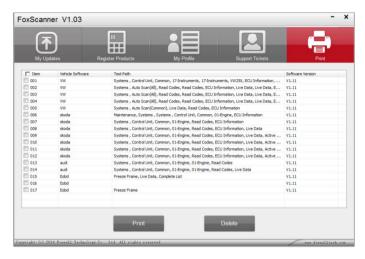

Figure 9-1 Sample Test Results Print

3. Click the check(s) in front of each line and click Print.

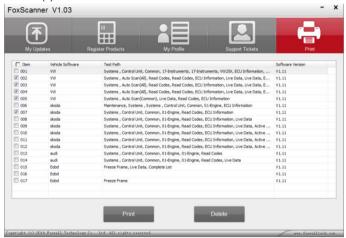

Figure 9-2 Sample Test Results Print